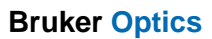

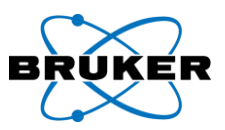

# **Bruker Optics FTIR**

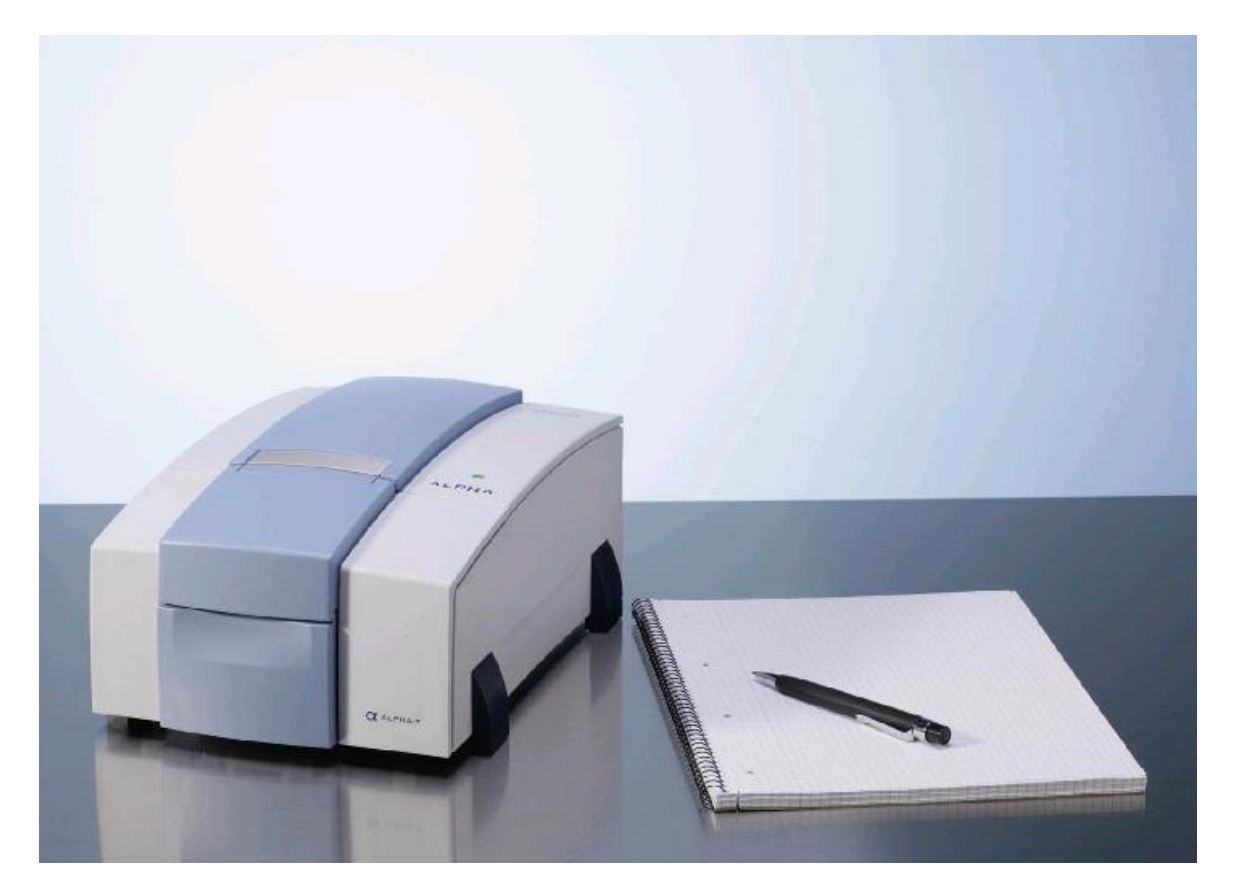

# **Alpha OPUS** 操作手冊

think forward

FT-IR/NIR/Raman/TD-NMR

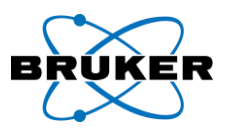

一、開啟 OPUS 軟體

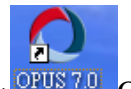

1.點選桌面上 OPUSTO OPUS7 軟體圖示,雙擊滑鼠左鍵。

2.即執行 OPUS6.5 軟體。並開啟 Login 軟體,聽到儀器發出一聲"嗶",表示儀器 正常連線狀態。

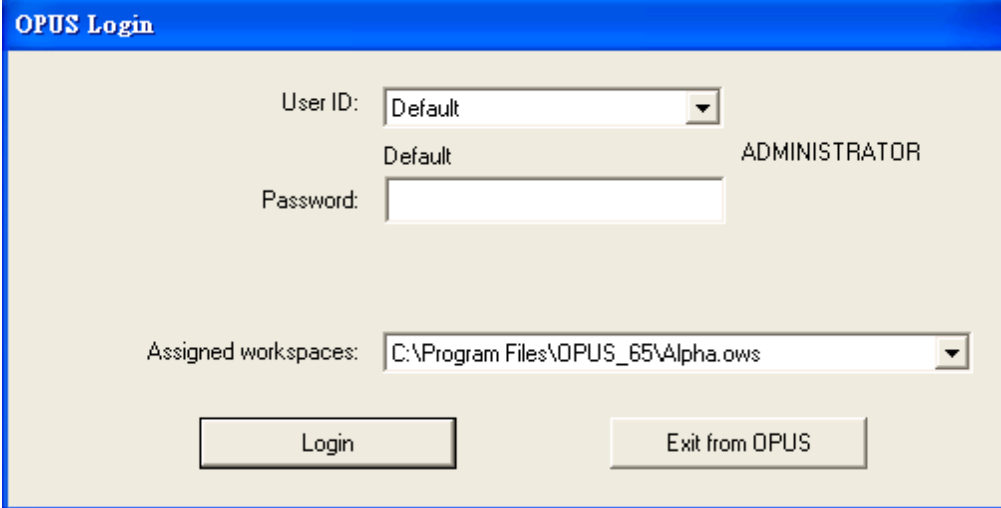

(1)User ID:預設有 Default、Administrator、Labmanagern 選擇。

(2)Password:預設值皆為英文大寫 **OPUS**。

(3)Assigned workspaces:選擇 C:\Program Files\OPUS\_65\Alpha。

3.About OPUS 視窗為確認 OPUS 版本、儀器類型及序號,點擊 OK 即可。

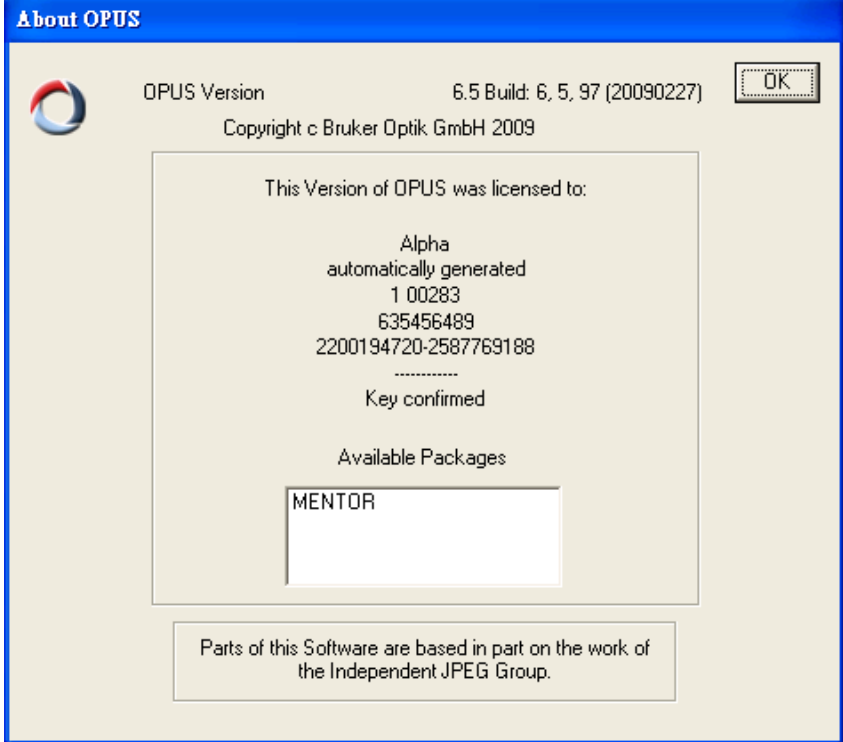

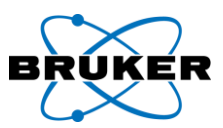

二、軟體視窗介面操作

1.簡介 OPUS 操作軟體介面。

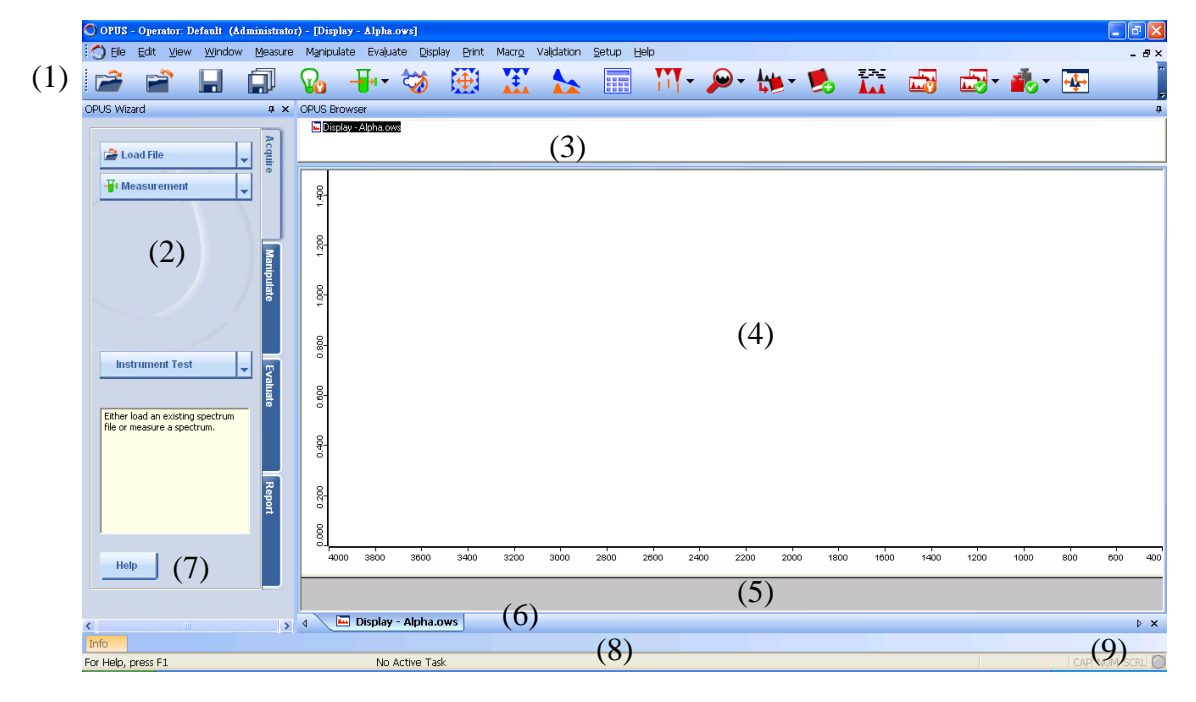

(1)功能列及工具列。

- (2)快速執行列。
- (3)光譜圖檔案區。
- (4)光譜圖檢視區。
- (5)光譜圖顯示區。
- (6)視窗切換。
- (7)求救。
- (8)執行狀態列。

(9)儀器狀態燈號。四種燈號顏色:綠色→正常。

橘色→儀器溼度過高(>30%)、儀器確校過期。

紅色→儀器運作不正常或故障。

灰色→未連線。

2

三、檢測樣品

1.點選功能列中 Measure 之 Setup Measurement Parameters。

**Measure** 

⊪¥a Setup Measurement Parameters

2. Setup Measurement Parameters 視窗中, 第一頁 Basic 頁面。

think forward

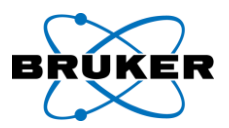

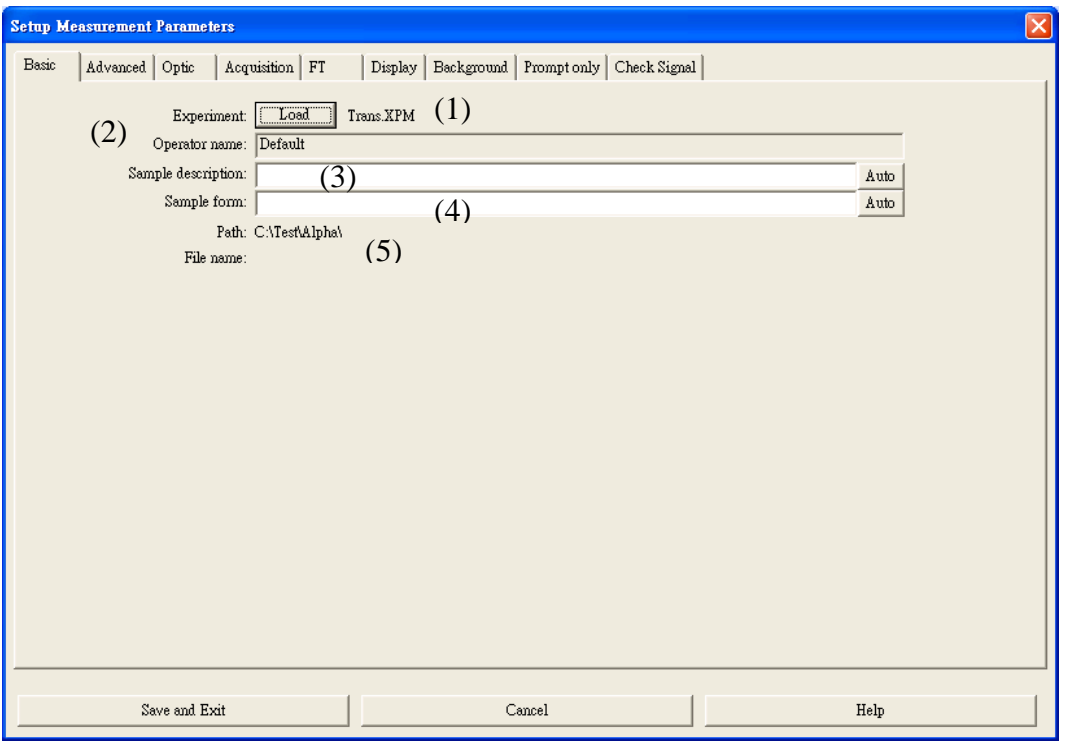

(1) Experiment, Load: 載入參數檔。

(2)Operator name, OPUS 軟體登入使用者名稱。

(3)Sample description, 樣品名稱。

(4)Sample form, 樣品敘述。

(5)Path / File name。

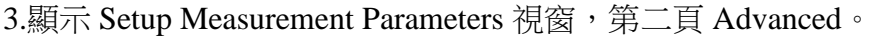

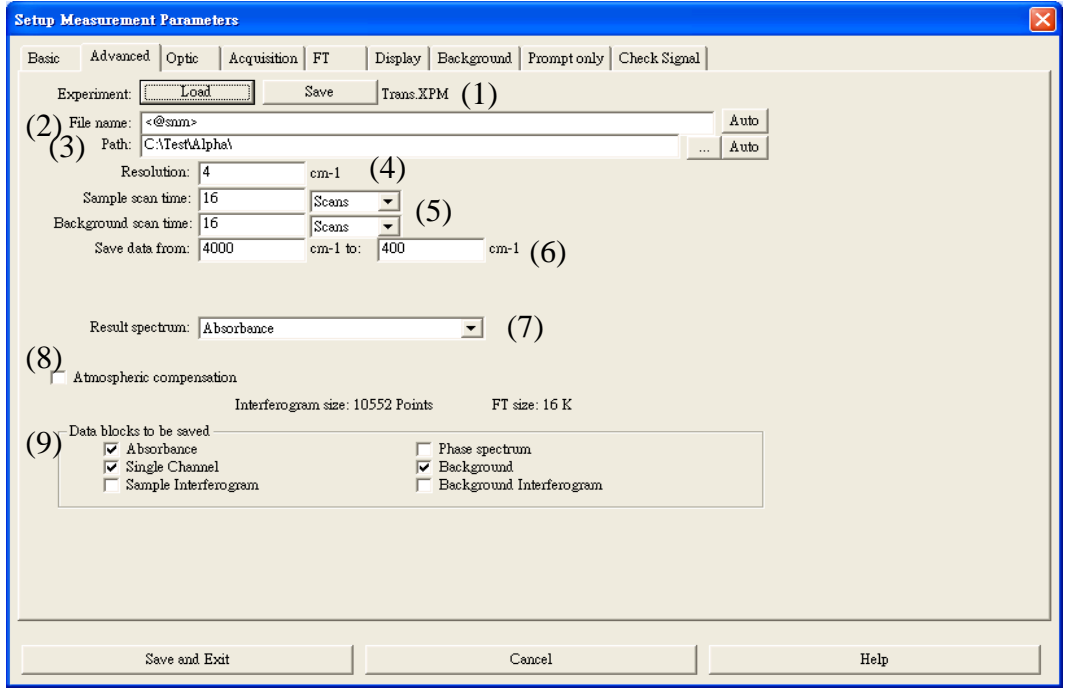

think forward

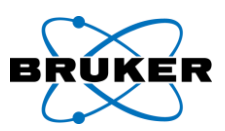

- (1)Experiment,Load:載入參數檔。Save:儲存參數檔。
- (2)File name,預設為<@smn>,檔名與檔案敘述相同。

(3)Path,存檔路徑。

(4)Resolution,依照儀器規格,標準為 2cm-1。

(5)Sample scan time / Background scan time, 建議掃描次數相同。

(6)Save data from,檢測時光譜儲存之範圍。

(7)Result spectrum,光譜圖呈現類型。

- (8)Atmospheric compensation, 水氣補償。
- (9)Data blocks to be saved。

### 注意:

1)黃色訊息:實驗參數或儀器設定與設置之檔案不相同將會出現黃色警示,提醒 使用者軟體設定值有被更改過尚未儲存。

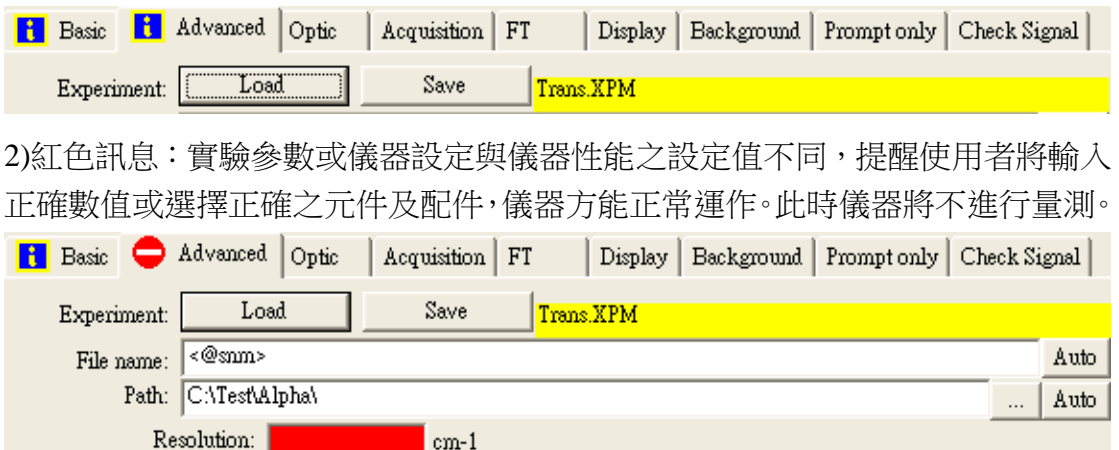

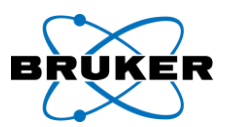

4.點選至最後一頁 Check signal,確認訊號。並 Save and Exit 此視窗畫面。

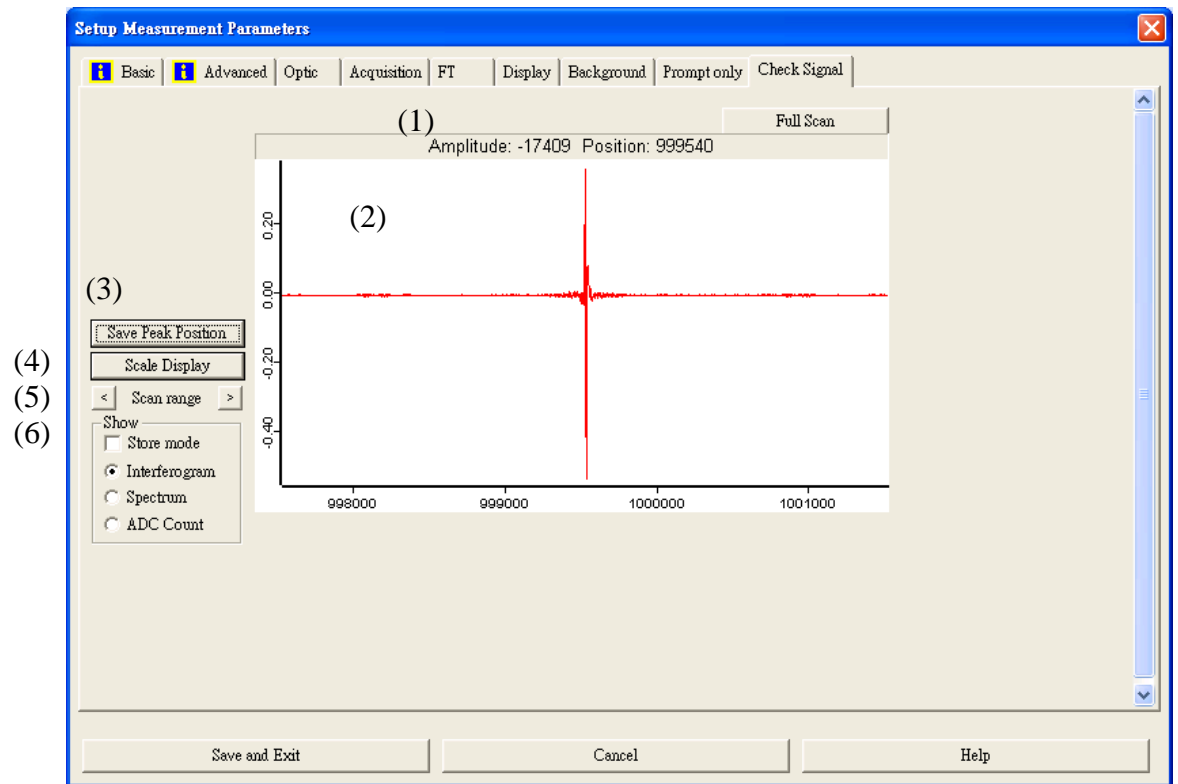

(1)Amplitude / Position:請注意此數值並記錄。

(2)視窗:即時干涉圖 / 光譜圖。

(3)Save Peak Position:務必點選此方塊。

(4)Scale Display:放大即時干涉圖 / 光譜圖。

(5)Scan range: 尋找最大建設性干涉位置使用。

(6)Show:Store mode:勾選時,紅色為目前之光譜圖,綠色為先前之光譜圖。

Interferogram:干涉圖。

Spectrum:光譜圖。

ADC Count: Amplitude / Position 數值放大。

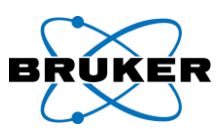

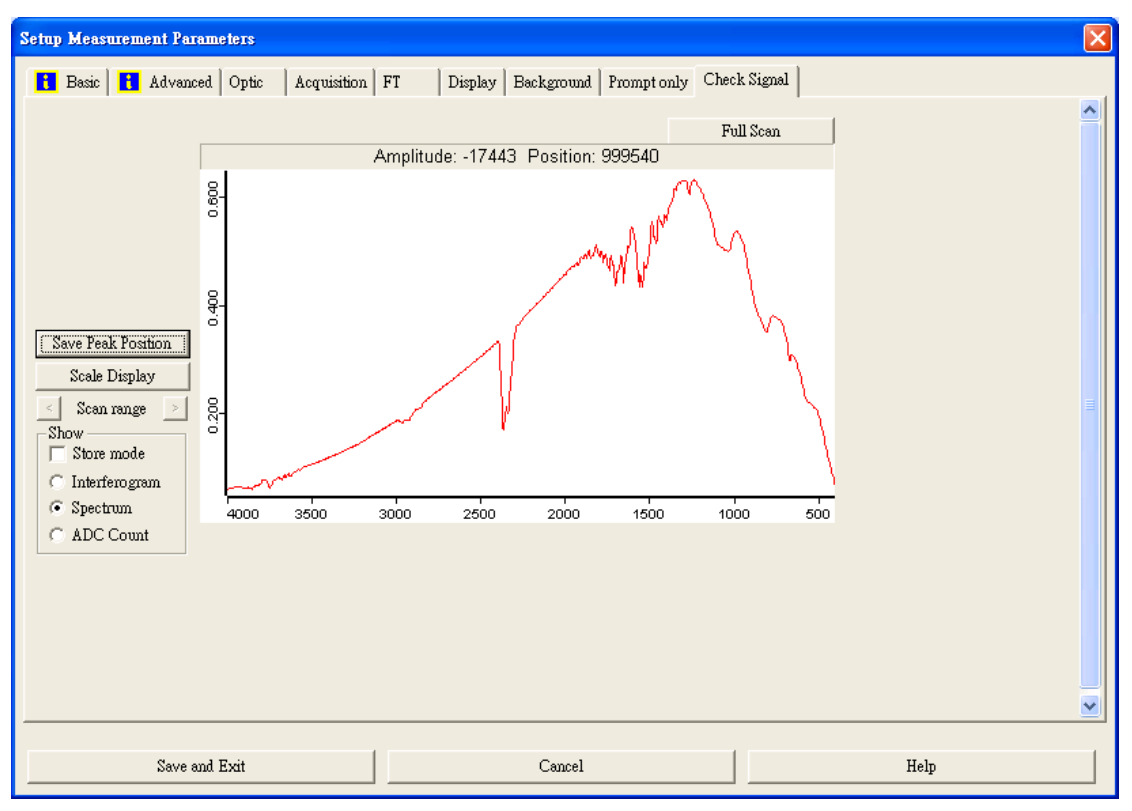

- Measure 围 Setup Measurement Parameters Measurement
- 5.點選功能列中 Measure 之 Measurement。

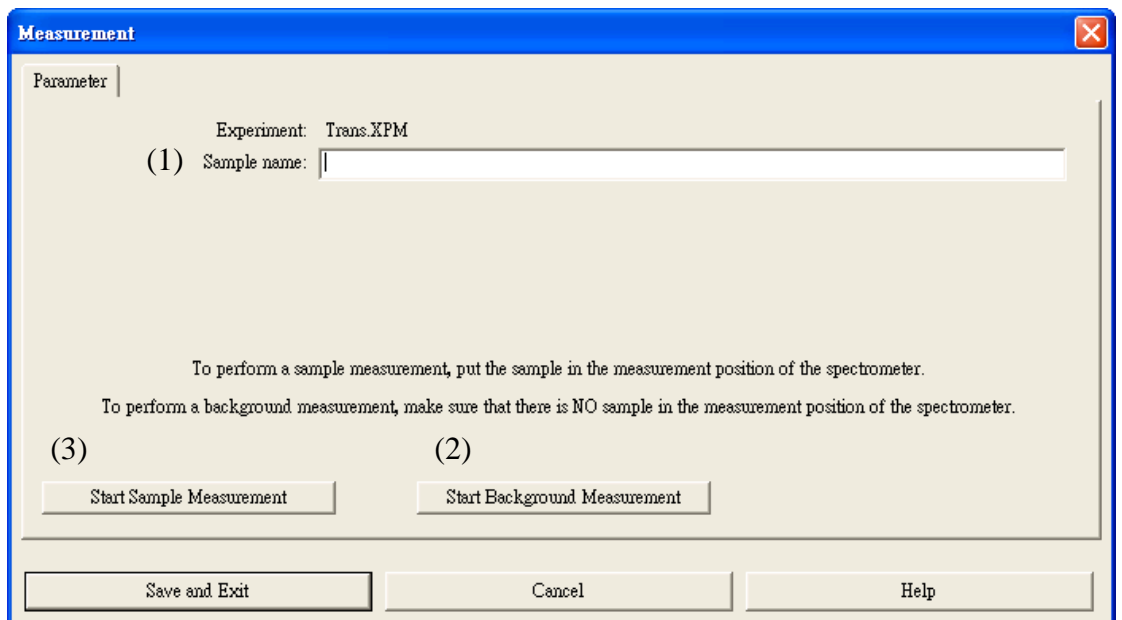

6.Measurement 視窗中,執行檢測樣品。

(1)Sample name。

(2)Start Background Measurement,測試完後暫存於電腦中,此視窗並不會關閉。 (3)Start Sample Measurement。

6

think forward

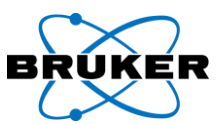

備註: Measurement 之 Parameter 視窗中,樣品名稱及參數由 Setup Measurement Parameters 之 Prompt only 中勾選。

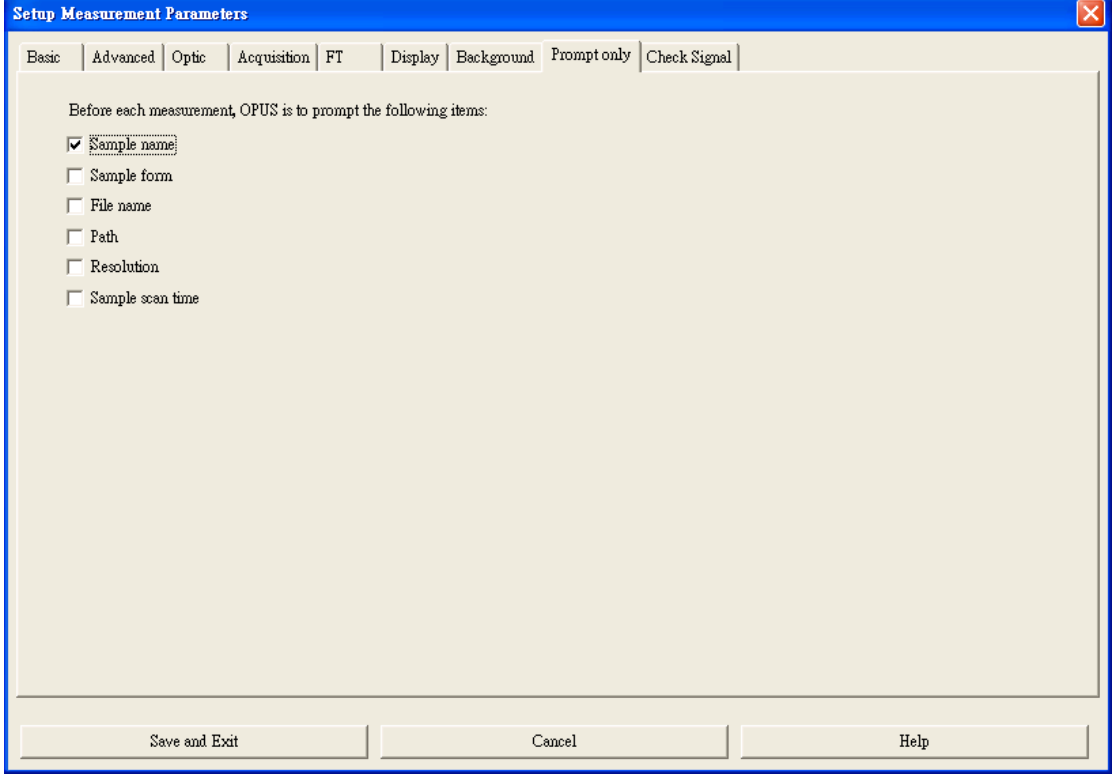

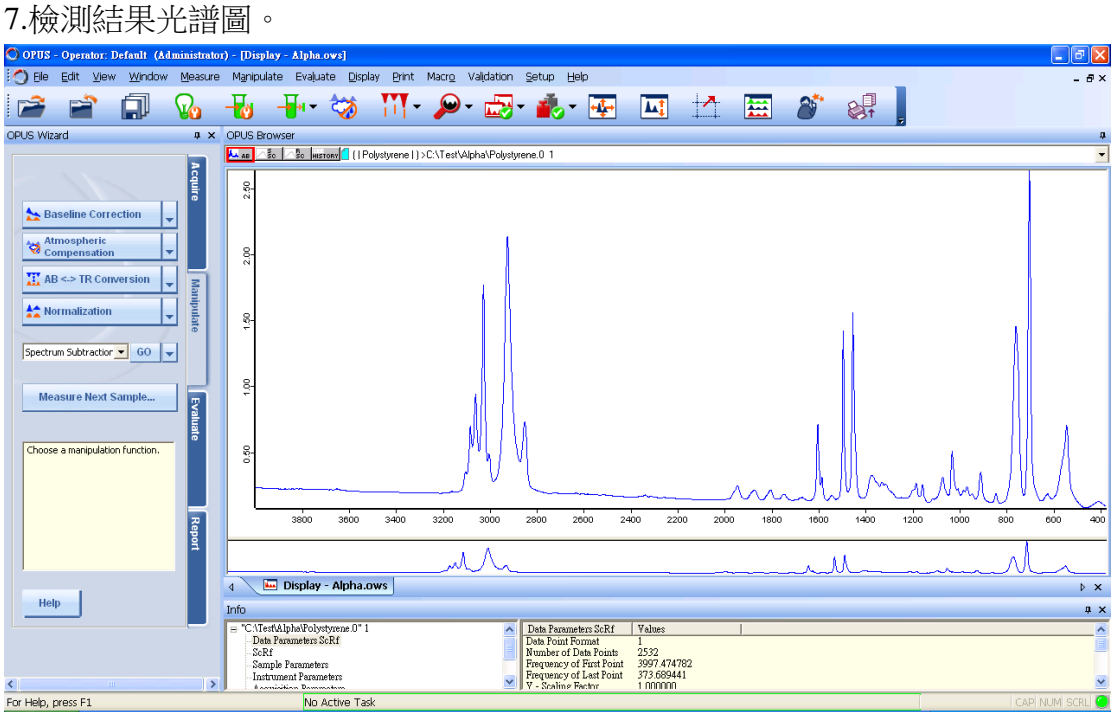

7

think forward

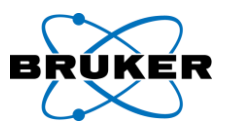

四、右鍵功能列 1.檔案上右鍵功能。

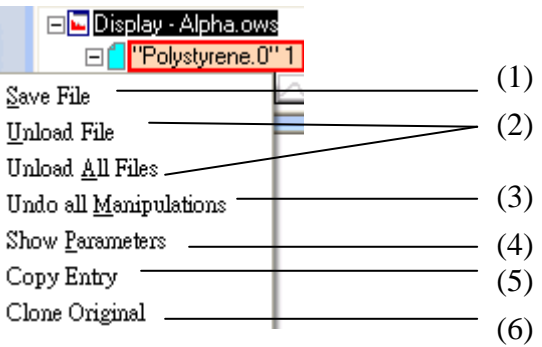

(1)Save File, 儲存檔案。

(2)Unload File / Unload All Files, 移除單一 / 全部檔案。

(3)Undo all Manipulations, 還原。

(4)Show Parameters, 顯示參數。

(5)Copy Entry,複製檔案。

(6)Clone Original,原始檔案。

2.光譜圖上右鍵功能。

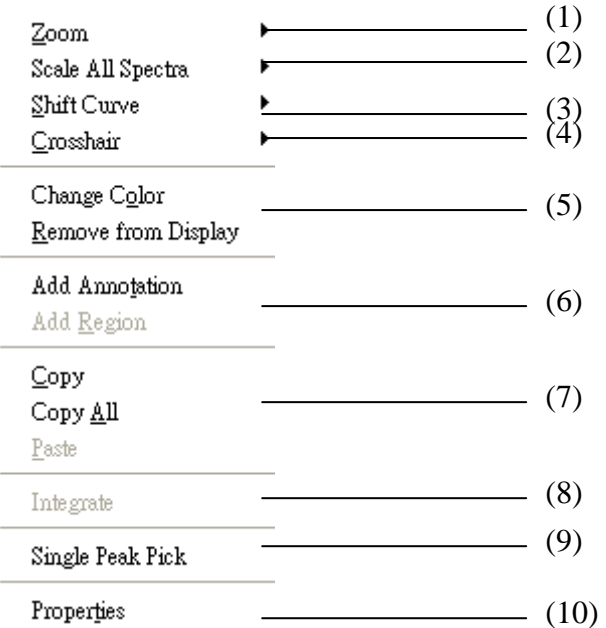

(1)Zoom,  $\sqrt{2}$ zoom in / Zoom out  $\circ$ 

(2)Scale All Spectra, Show Everything(XY) / Maximize Each Spectrum(Y) / Scale Ordinate / Reset Maximize(Y)。

(3)Shift Curve, Whole Curve / Top / Bottom / Reset 。

think forward

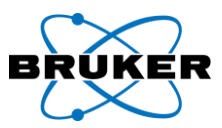

(4) Crosshair, Cursor / Follow Data 。 (5)Change Color / Remove form Display。 (6)Add Annotation / Add Region。 (7)Copy / Copy All / Paste。 (8)Integrate。 (9)Single Peak Pick。 (10)Properties。

五、另存新檔

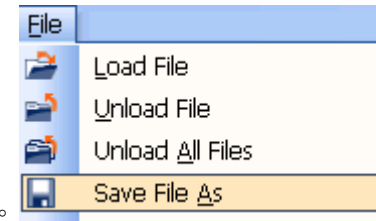

1.點選功能列中 File 之 Save File As。□

2.Save File As 視窗中選擇將另存之檔案。

注意:只能單一存檔。

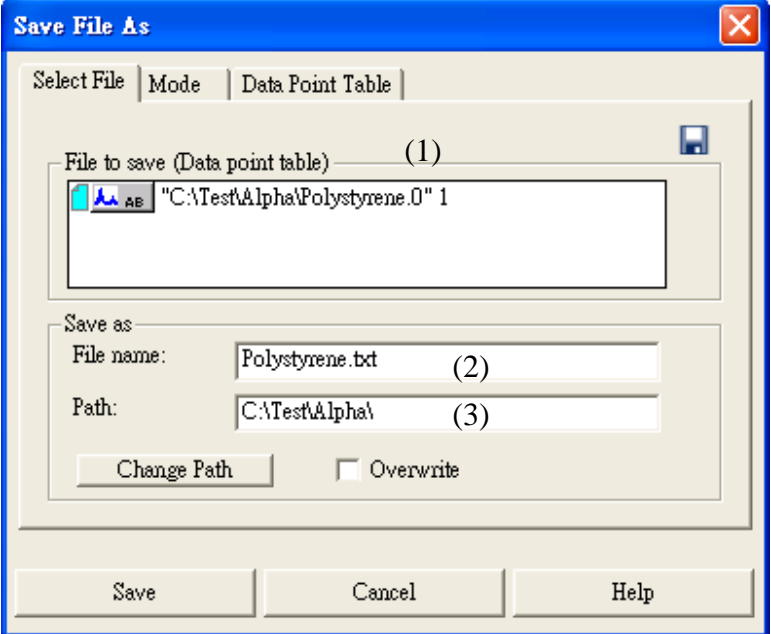

(1)File to save, 選擇將儲存之檔案。

(2)File name,設定檔案名稱。

注意:假若存檔為 Data point table 需手動輸入副檔名**.TXT**。 (3)Path,設定檔案路徑。

## think forward

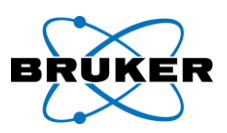

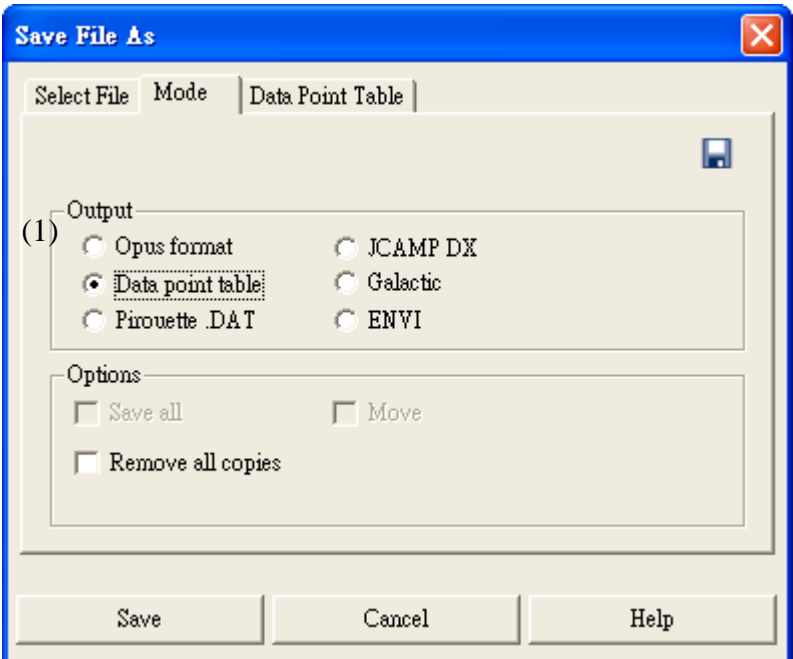

(1)Output, Opus format→OPUS 軟體才可開啟。

Data point table→記事本。

Pirouette .DAT、JCAMP DX、Galactic、ENVI→其他應用程式。

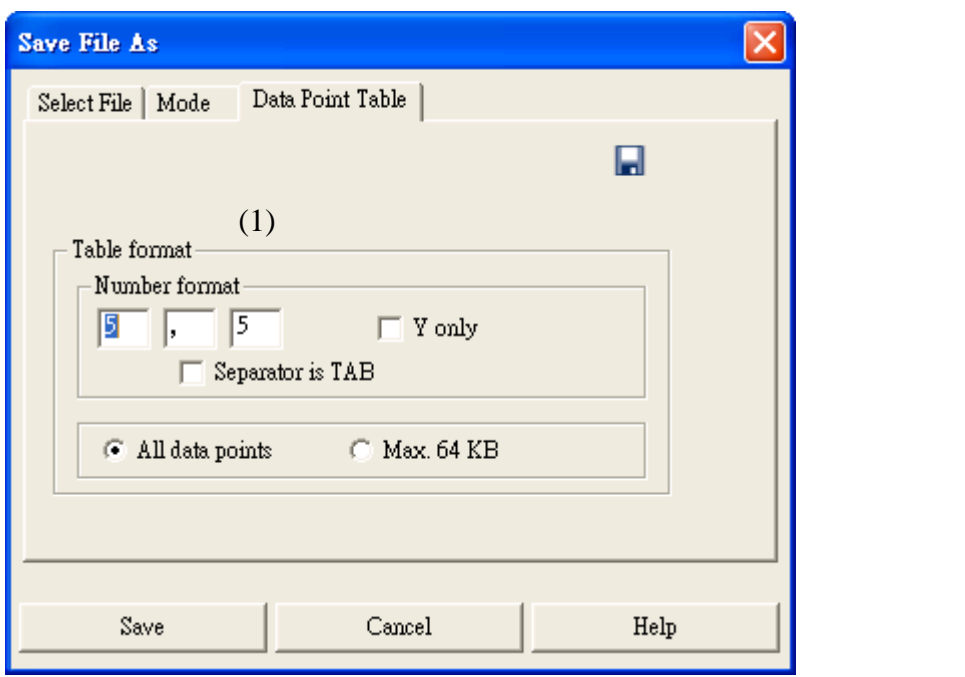

(1)Table format, 數字 5 為 X、Y 小數點下 5 位數字, 中間以〝, "區隔。

10

## think forward

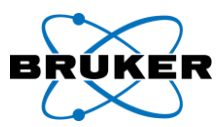

六、連線方式

1. Windows XP 軟體, 網路介面卡設定 IP 位置。 選擇 Internet Protocol(TCP/IP),內容。設定完成後,確定即可。

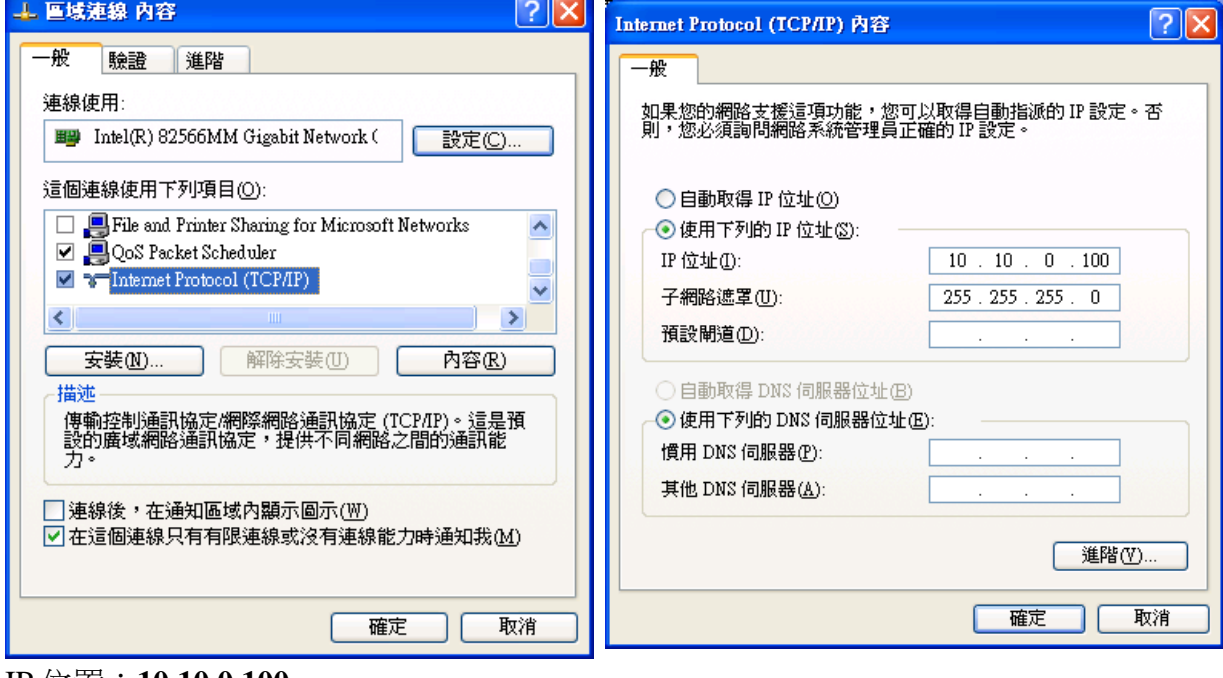

IP 位置:**10.10.0.100**

子網路遮罩:**255.255.255.0**

2.OPUS 操作軟體設定儀器連線。

於 Optical Bench 之 Configuration,選擇 **Alpha** 儀器。等待幾秒鐘後,Optical Bench & Optical Bench firmware 顯示出儀器類型及韌體版本。確認後並 Save Settings。

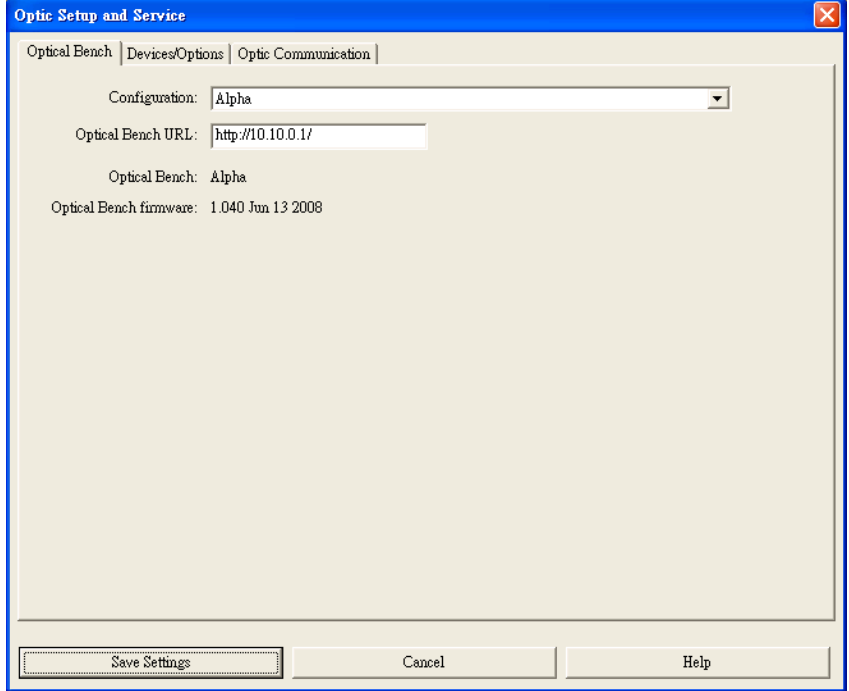

think forward

11

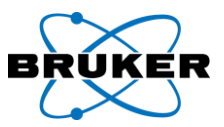

### 七、更換儀器分子篩

狀態指示燈於儀器內分子篩濕度大於 30%以上,就會出現由綠色轉為橘綠色,表 示警告,需要做更換分子篩動作。或者由 IE 方式查詢儀器溼度是否大於 30%以 上。更換分子篩步驟由以下圖示說明。

注意事項:

(1)取下蓋板後左邊光源位置,請勿碰觸及移動光原位置。

(2)烘乾過程中原本分子篩位置需置入備用分子篩,螺絲及蓋子上鎖密合。切勿 始蓋板長時間與儀器拖離狀態。

(3)烘箱溫度勿太高及放置分子篩時間過久。(100±5℃ 10 分鐘)

(4)分子篩外包裝有破洞時,此分子篩切勿再繼續使用,需找尋替代品置入或破 損位置處理後方可使用,避免分子篩顆粒掉入儀器內部,造成儀器內部受損。 7-1 第一步驟 儀器背面鬆脫四邊螺絲,蓋子取下。

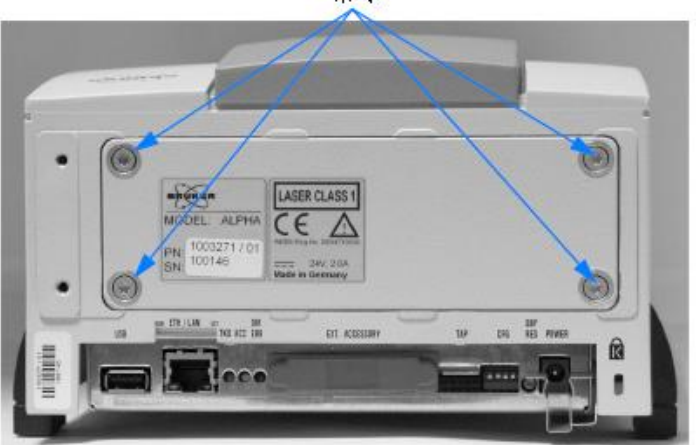

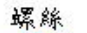

7-2 第二步驟 取出分子篩,於烘箱中 100±5℃ 10 分鐘後,置於乾燥器中等待冷 卻至室溫,再行放回 ALPHA 中。

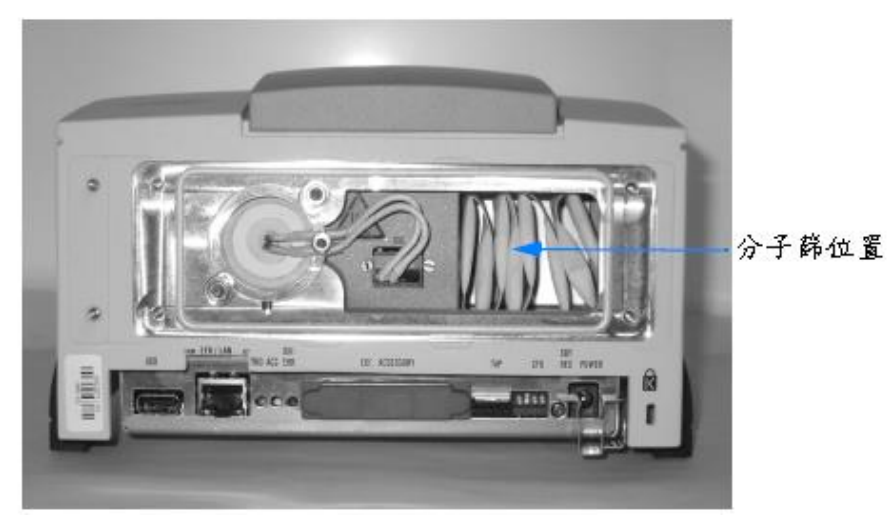

7-3 第三步驟 分子篩放置完畢後,儀器蓋板置回原位,緊密上鎖。

think forward

12